# Hurtigveiledning Ecograph T RSG35

Universal Data Manager

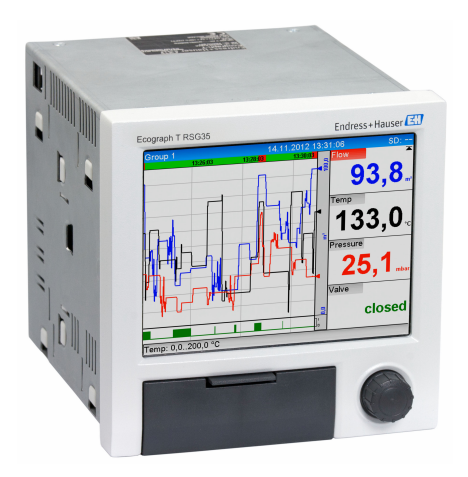

Disse anvisningene er en hurtigveiledning; de er ikke en erstatning for bruksanvisningen som gjelder enheten.

Du finner detaljert informasjon i bruksanvisningen og annen dokumentasjon.

Tilgjengelig for alle enhetsversjoner via:

- Internett: www.endress.com/deviceviewer
- Smarttelefon/nettbrett: Endress+Hauser Operations App

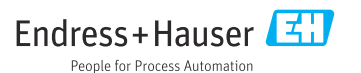

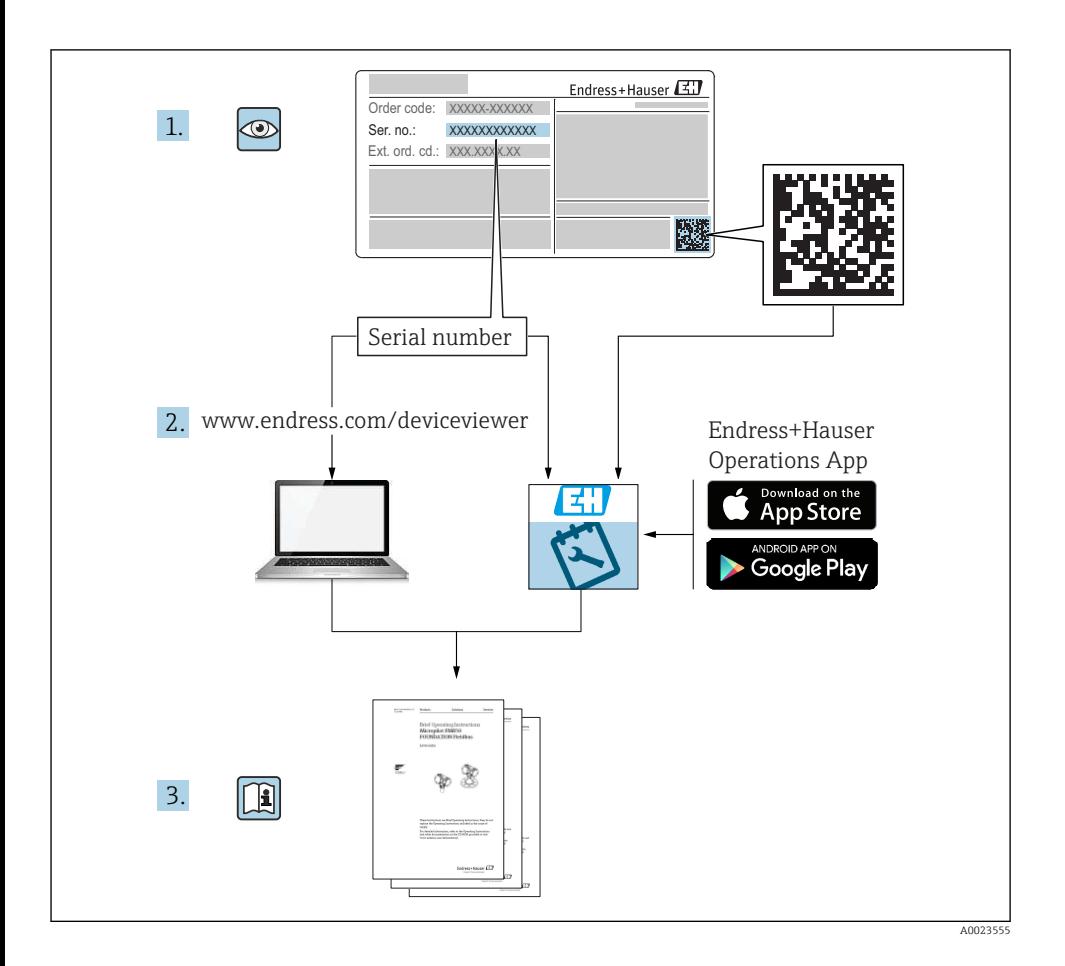

## Innholdsfortegnelse

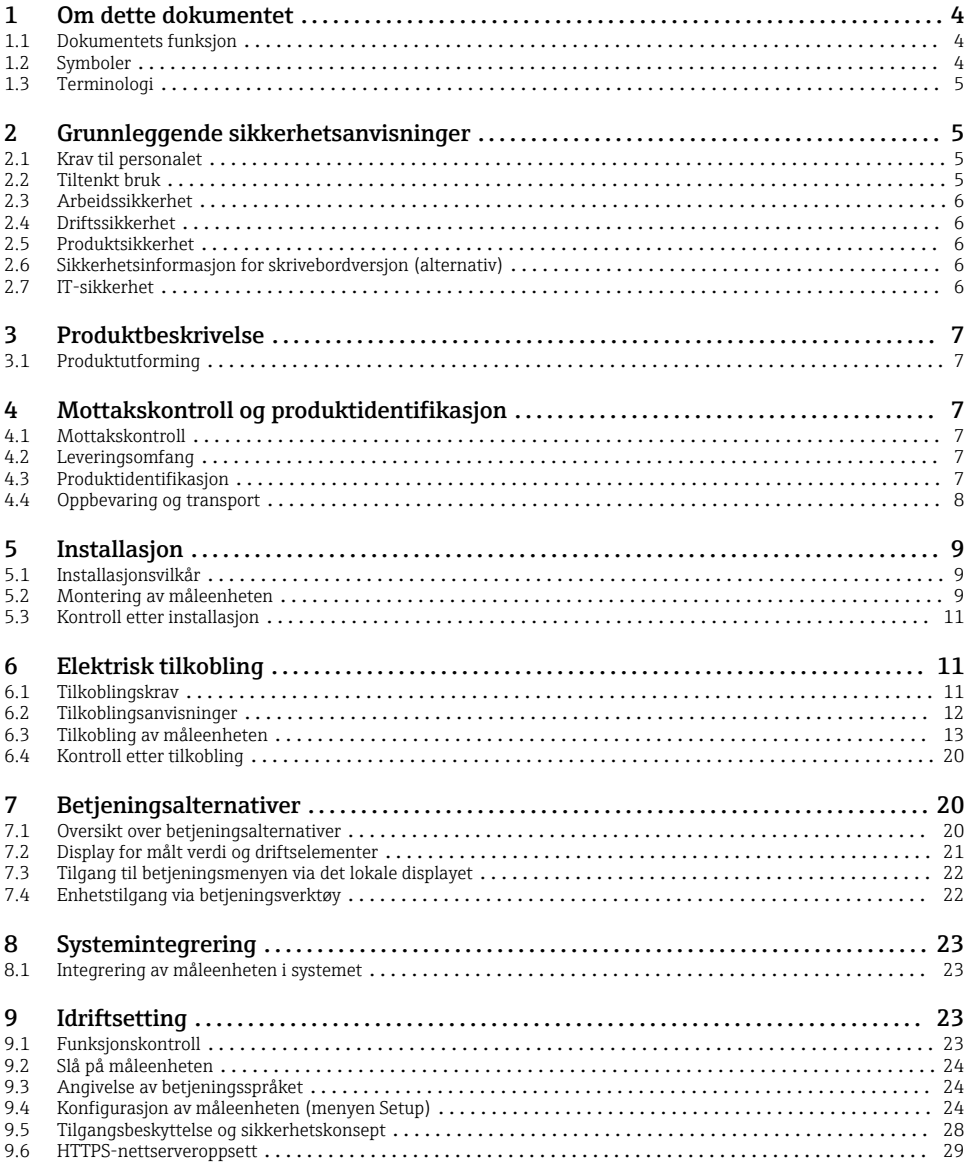

## <span id="page-3-0"></span>1 Om dette dokumentet

## 1.1 Dokumentets funksjon

Disse anvisningene inneholder all vesentlig informasjon som omfatter alt fra mottakskontroll til første idriftsetting.

#### Integrert bruksanvisning

Hvis du trykker på en knapp, viser enheten bruksanvisningen direkte på skjermen. Denne håndboken utfyller bruksanvisningen i enheten og forklarer hva som ikke er direkte beskrevet i bruksanvisningen.

### 1.2 Symboler

#### 1.2.1 Sikkerhetssymboler

#### **A** FARE

Dette symbolet varsler deg om en farlig situasjon. Hvis denne situasjonen ikke unngås, vil den føre til alvorlige eller dødelige skader.

#### **A** ADVARSEL

Dette symbolet varsler deg om en farlig situasjon. Hvis denne situasjonen ikke unngås, kan den føre til alvorlige eller dødelige skader.

#### **A FORSIKTIG**

Dette symbolet varsler deg om en farlig situasjon. Hvis denne situasjonen ikke unngås, kan den føre til mindre eller middels alvorlig personskade.

#### **LES DETTE**

Dette symbolet inneholder informasjon om prosedyrer og andre fakta som ikke fører til personskade.

#### 1.2.2 Symboler for ulike typer informasjon

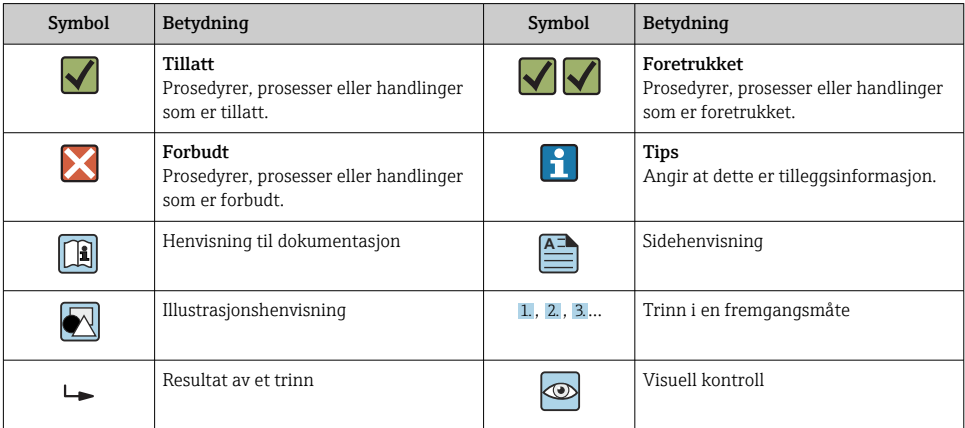

#### <span id="page-4-0"></span>1.2.3 Symboler i illustrasjoner

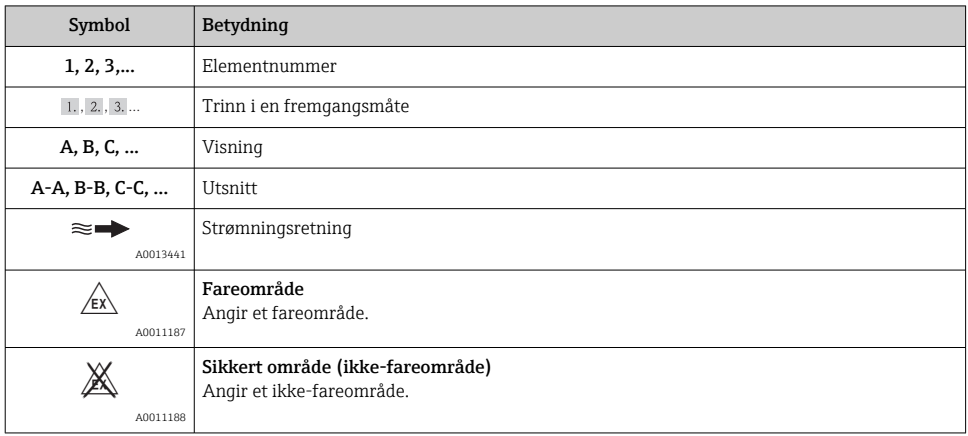

## 1.3 Terminologi

For å klargjøre ting brukes forkortelser eller synonymer i disse anvisningene for følgende termer:

- Endress+Hauser:
- Term brukt i disse anvisningene: "produsent" eller "leverandør" • Ecograph T RSG35:

Term brukt i disse anvisningene: "enhet" eller "måleenhet"

## 2 Grunnleggende sikkerhetsanvisninger

Pålitelig og sikker drift av enheten er garantert bare hvis brukeren leser denne bruksanvisningen og overholder sikkerhetsanvisningene de inneholder.

## 2.1 Krav til personalet

Følgende krav stilles til personalet:

- $\blacktriangleright$  Fagpersonale: Må de ha relevante kvalifikasjoner for denne spesifikke funksjonen og oppgaven.
- ‣ Må være autorisert av anleggoperatøren.
- ‣ Må være kjent med de nasjonale forskriftene.
- ‣ Før arbeidsstart: Må ha lest og forstått alle anvisningene i bruksanvisningen og tilleggsdokumentasjon samt sertifikatene (avhengig av bruksområdet).
- ‣ Må overholde alle anvisninger og regelverket.

## 2.2 Tiltenkt bruk

Denne enheten er beregnet på elektronisk innhenting, visning, registrering, analyse, ekstern overføring og arkivering av analoge og digitale inngangssignaler i ikke-fareområder.

- <span id="page-5-0"></span>• Produsenten påtar seg ikke ansvar for skader som skyldes uriktig bruk eller annen bruk enn tiltenkt. Det er ikke tillatt å konvertere eller endre enheten på noen som helst måte.
- Enheten er beregnet på installasjon i et panel og må bare betjenes i en installert tilstand.

## 2.3 Arbeidssikkerhet

Ved arbeid på og med enheten:

‣ Bruk nødvendig personlig verneutstyr i samsvar med nasjonale forskrifter.

Hvis du arbeider på og med enheten med våte hender:

‣ Bruk egnede hansker på grunn av den økte risikoen for elektrisk støt.

## 2.4 Driftssikkerhet

Fare for personskade!

- $\triangleright$  Bare bruk enheten hvis den er i skikkelig teknisk stand og uten feil og mangler.
- ‣ Operatøren har ansvar for at driften foregår uten interferens.

#### Fareområde

For å eliminere fare for personer eller anlegget når enheten brukes i fareområdet (f.eks. eksplosjonsvern):

- ‣ Kontroller typeskiltet for å se om den bestilte enheten kan benyttes til sin tiltenkte bruk i fareområdet.
- ‣ Overhold spesifikasjonene i den ekstra dokumentasjonen, som utgjør en nødvendig del av denne bruksanvisningen.

## 2.5 Produktsikkerhet

Denne måleenheten er utformet i samsvar med god teknologipraksis for å oppfylle moderne sikkerhetskrav, har blitt testet og sendt fra fabrikken i en driftsikker tilstand.

Den er i samsvar med generelle sikkerhetsstandarder og oppfyller lovpålagte krav. Den er også i samsvar med EF-direktivene oppført i den enhetsspesifikke EF-samsvarserklæringen. Produsenten bekrefter dette ved å påføre CE-merket på enheten.

## 2.6 Sikkerhetsinformasjon for skrivebordversjon (alternativ)

- Nettstøpselet bør bare settes inn i en kontakt med en jordkontakt.
- Den beskyttende effekten kan kanskje ikke henges opp med en forlengelseskabel uten beskyttelsesjord.
- Reléutganger: U (maks.) =  $30 V_{eff}$  (AC) /  $60 V$  (DC)

## 2.7 IT-sikkerhet

Produsenten gir garanti bare hvis enheten er installert og brukt som beskrevet i bruksanvisningen. Enheten er utstyrt med sikkerhetsmekanismer for å beskytte den mot utilsiktede endringer i enhetsinnstillingene.

IT-sikkerhetstiltak er i tråd med operatørers sikkerhetsstandarder og er beregnet på å gi ytterligere beskyttelse for enheten, og enhetsdataoverføring må implementeres av operatørene selv.

## <span id="page-6-0"></span>3 Produktbeskrivelse

## 3.1 Produktutforming

Denne enheten er best egnet til elektronisk innhenting, visning, registrering, analyse, ekstern overføring og arkivering av analoge og digitale inngangssignaler.

Enheten er beregnet på installasjon i et panel eller kabinett. Betjening på et skrivebords- eller felthus er mulig som et alternativ.

## 4 Mottakskontroll og produktidentifikasjon

## 4.1 Mottakskontroll

Kontroller alltid følgende punkter når varene mottas:

- Er emballasjen eller innholdet skadet?
- Er leveringen fullstendig? Sammenlign leveringsinnholdet med informasjonen på bestillingsskjemaet.

## 4.2 Leveringsomfang

Enhetens leveringsomfang omfatter:

- Enhet (med klemmer, i samsvar med ordre)
- Panelmontert enhet: 2 skruefesteklemmer
- USB-kabel
- Tilvalg: SD-kort til industribruk (kort er plassert i SD-åpningen bak klaffen på forsiden av enheten)
- «Field Data Manager (FDM)»-analyseprogramvare på DVD (Essential-, Demo- eller Professional-versjon, avhengig av ordre)
- Leveringsmerknad
- Hurtigveiledning på flere språk, papireksemplar

## 4.3 Produktidentifikasjon

#### 4.3.1 Typeskilt

Sammenlign typeskiltet med følgende diagram:

<span id="page-7-0"></span>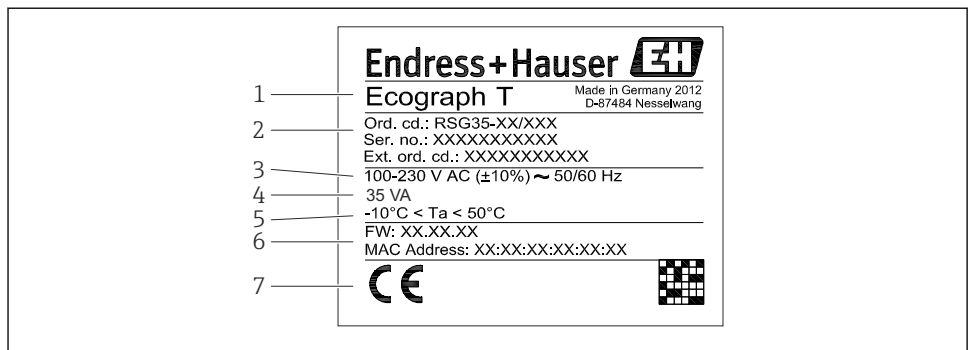

A0019299

- *1 Enhetens typeskilt (eksempel)*
- *1 Enhetsbetegnelse*
- *2 Bestillingskode, serienummer og utvidet bestillingskode*
- *3 Strømforsyning, nettfrekvens*
- *4 Høyeste strømforbruk*
- *5 Temperaturområde*
- *6 Programvareversjon; MAC-adresse*
- *7 Enhetsgodkjenninger*

#### 4.3.2 Produsentens navn og adresse

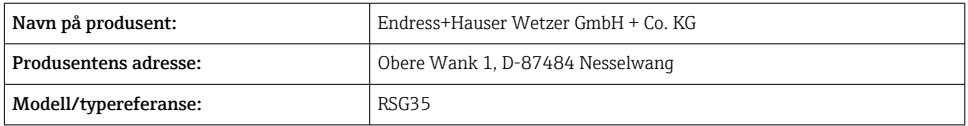

#### 4.4 Oppbevaring og transport

Overholdelse av de tillatte miljø- og lagringsvilkårene er obligatoriske. Presise spesifikasjoner er angitt i avsnittet "Tekniske data".

Merk følgende:

- Pakk enheten slik at den er beskyttet mot innvirkning for oppbevaring og transport. Originalemballasjen gir optimal beskyttelse.
- Tillatt oppbevaringstemperatur er  $-20 +60$  °C ( $-4 +140$  °F)

## <span id="page-8-0"></span>5 Installasjon

## 5.1 Installasjonsvilkår

### LES DETTE

#### Overoppheting ved varmeoppbygging i enheten

‣ For å unngå varmeoppbygging må du alltid påse at enheten er tilstrekkelig kjølt.

Enheten er beregnet brukt i et panel i ikke-farlige områder.

- Omgivelsestemperaturområde:  $-10 +50$ °C (14 122 °F)
- Klimaklasse etter IEC 60654-1: Klasse B2
- Kapslingsgrad: IP65, NEMA 4 foran / IP20 bak på hus

#### 5.1.1 Installasjonsdimensjoner

- Installasjonsdybde: ca. 158 mm (6.22 in) for enhet inkl. klemmer og festeklemmer.
- Panelutsnitt:  $138 139$  mm  $(5.43 5.47$  in) x  $138 139$  mm  $(5.43 5.47$  in)
- Paneltykkelse:  $2 40$  mm (0.08 1.58 in)
- Synsvinkel: fra displayets midtpunktakse, 75° til venstre og høyre, 65° over og under
- En minste avstand på 15 mm (0.59 in) mellom enhetene må overholdes hvis enhetene innrettes i Y-retning (vertikalt over hverandre). En minste avstand på 10 mm (0.39 in) mellom enhetene må overholdes hvis enhetene innrettes i X-retning (horisontalt ved siden av hverandre).
- Feste ifølge DIN 43 834

## 5.2 Montering av måleenheten

Monteringsverktøy: Til installasjon i panelet trenger du bare en skrutrekker.F

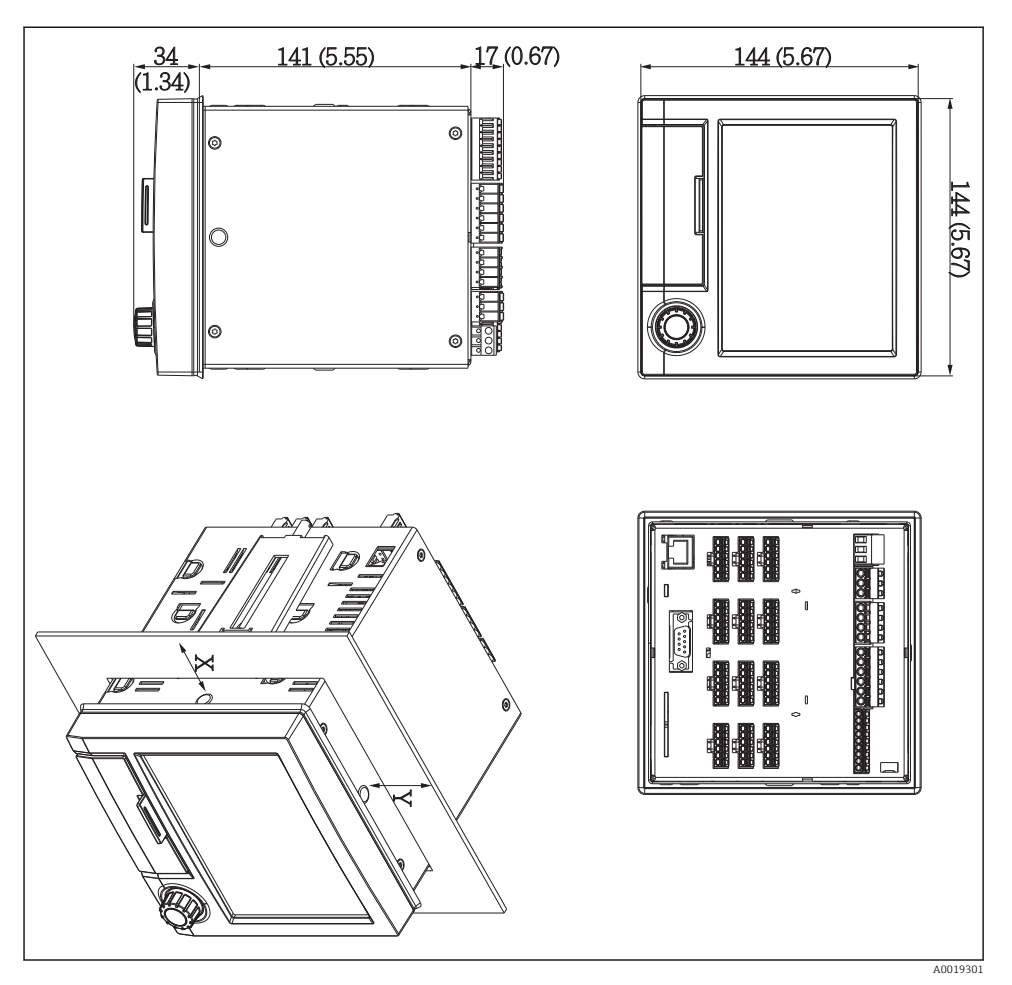

 *2 Panelmontering og dimensjoner i mm (in)*

- 1. Skyv enheten gjennom panelutsnittet fra forsiden. Unngå varmeoppbygging ved å holde en avstand på > 15 mm (> 0,59 in) fra vegger og andre enheter.
- 2. Hold enheten vannrett, og hekt festeklemmene i utsparingene (1 x venstre, 1 x høyre).
- 3. Skru festeklemmen jevnt med en skrutrekker, slik at en sikker tetning til panelet sikres (dreiemoment: 100 Ncm).

### <span id="page-10-0"></span>5.3 Kontroll etter installasjon

- Er tetningsringen uskadet?
- Går tetningen helt rundt huskragen?
- Er de gjengede stengene korrekt strammet?
- Er enheten festet godt i midten av panelutsnittet?

## 6 Elektrisk tilkobling

#### 6.1 Tilkoblingskrav

#### **A** ADVARSEL

#### Fare! Elektrisk spenning!

- ‣ Hele tilkoblingen av enheten må finne sted mens enheten er strømløs.
- ‣ Den blandede tilkoblingen av sikkerhetslavspenning og berøringsfarlig spenning til releene er ikke tillatt.
- ‣ Bortsett fra releene og forsyningsspenningen kan bare energibegrensede kretser ifølge IEC/EN 61010-1 kobles til.

Fare ved frakobling av beskyttelsesjord

‣ Jordtilkoblingen må utføres før alle andre tilkoblinger.

#### LES DETTE

#### Kabelvarmebelastning

‣ Bruk egnede kabler for temperaturer på 5 °C (9 °F) over omgivelsestemperatur.

Uriktig forsyningsspenning kan skade enheten eller forårsake feilfunksjoner

‣ Før enheten settes i drift, må du påse at forsyningsspenningen er forenlig med spenningsspesifikasjonene på typeskiltet.

Sikre nødavstenging av enhet

‣ Lever egnet bryter eller effektbryter i bygningsinstallasjon. Denne bryteren må tilveiebringes nær enheten (innen enkel rekkevidde) og merkes som en effektbryter.

Beskytt enheten mot overlast

 $\blacktriangleright$  Lever overlastvern (nominell strøm = 10 A) for strømkabel.

Uriktig kabling kan føre til at enheten blir ødelagt

‣ Merk klemmebetegnelse på baksiden av enheten.

Energirike transienter ved lange signalledninger

‣ Installer egnet overspenningsvern (f.eks. E+H HAW562) oppstrøms.

## <span id="page-11-0"></span>6.2 Tilkoblingsanvisninger

#### 6.2.1 Kabelspesifikasjon

#### Kabelspesifikasjon, fjærklemmer

Alle tilkoblinger på enhetens bakside er utformet som pluggbar skrue- eller fjærklemmeblokker med polaritetsbeskyttelse. Dette gjør tilkoblingen svært hurtig og enkel. Fjærklemmene er ulåst med en slisseskrutrekker (størrelse 0).

Merk følgende ved tilkobling:

- **•** Trådtverrsnitt, hjelpespenningsutgang, digital I/O og analog I/O: maks. 1.5 mm<sup>2</sup>(14 AWG) (fjærklemmer)
- Trådtverrsnitt, nett: maks. 2.5 mm<sup>2</sup>(13 AWG) (skrueklemmer)
- Trådtverrsnitt, releer: maks. 2.5 mm<sup>2</sup>(13 AWG) (fjærklemmer)
- Avisoleringslengde: 10 mm (0.39 in)

Ingen hylser må brukes ved tilkobling av fleksible ledninger til fjærklemmer.

#### Skjerming og jording

Optimal elektromagnetisk kompatibilitet (EMC) kan garanteres bare hvis systemkomponentene og særlig ledningene – både sensorledninger og kommunikasjonsledninger – er skjermet, og skjermen former et så komplett deksel som mulig. En skjermet ledning må brukes for sensorledninger som er lengre enn 30 m. En skjermdekning på 90 % er ideelt. Sørg dessuten ikke for å krysse sensorledninger og kommunikasjonsledninger når de legges. Koble skjermen så ofte som mulig til referansejordingen for å sikre optimal EMC-beskyttelse for de forskjellige kommunikasjonsprotokollene og de tilkoblede sensorene.

For å oppfylle krav er tre forskjellige typer skjerming mulig:

- Tosidig skjerming
- Ensidig skjerming på forsyningssiden med kapasitiv avslutning på enheten
- Ensidig skjerming på forsyningssiden

Erfaring viser at de beste resultatene i forbindelse med EMC oppnås i de fleste tilfeller i installasjoner med ensidig skjerming på forsyningssiden (uten kapasitiv avslutning på enheten). Det må treffes egnede tiltak i forbindelse med intern enhetskabling for å tillate ubegrenset drift ved foreliggende EMC-forstyrrelser. Disse tiltakene er tatt med i betraktningen for denne enheten. Drift i tilfelle forstyrrelsesvariabler i samsvar med NAMUR NE21 er således garantert.

Hvis det er relevant, må nasjonale installasjonsbestemmelser og retningslinjer overholdes under installasjonen! Der det er store forskjeller i potensial mellom de individuelle jordingspunktene, er bare ett punkt av skjermingen koblet direkte til referansejordingen.

Hvis skjermingen av kabelen er jordet ved mer enn ett punkt i systemer uten potensialutligning, kan det forekomme nettfrekvensutligningsstrømmer. Disse kan skade signalkabelen eller vesentlig påvirke signaloverføringen. I slike tilfeller skal skjermingen av signalkabelen jordes på bare én side, dvs. den kan ikke kobles til jordingsklemmen på huset. Skjermen som ikke er tilkoblet, må isoleres!

## <span id="page-12-0"></span>6.3 Tilkobling av måleenheten

### 6.3.1 Forsyningsspenning

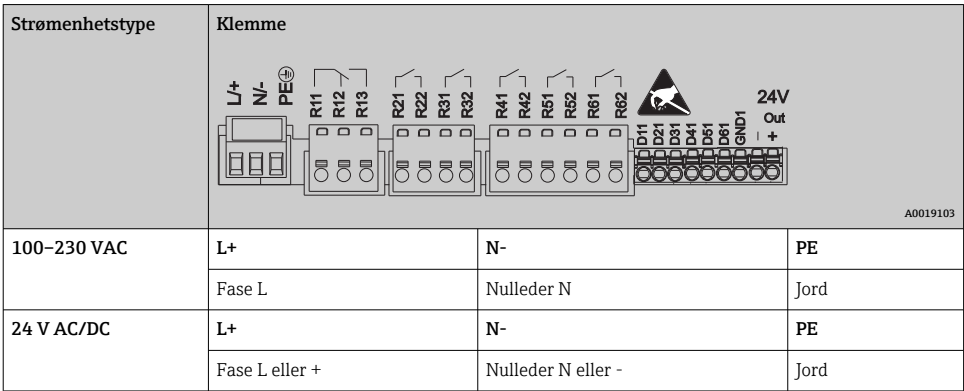

## 6.3.2 Relé

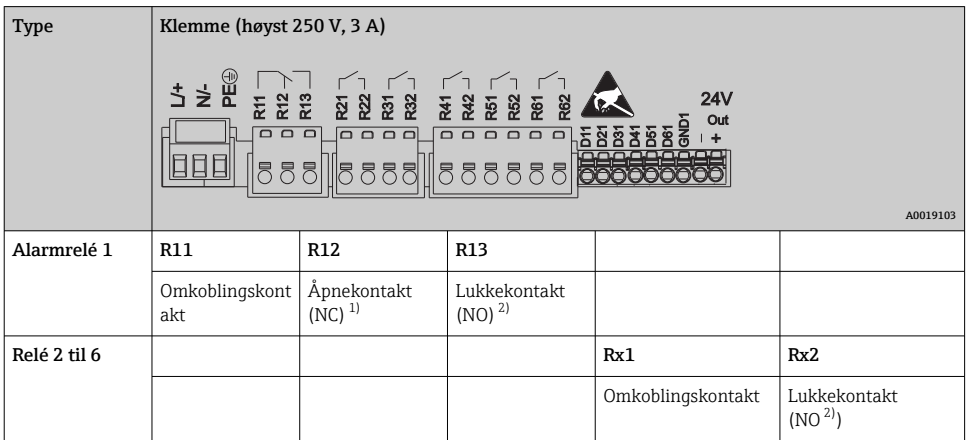

1) NC = normally closed (åpnekontakt)

2) NO = normally open (lukkekontakt)

### 6.3.3 Digitalinnganger; hjelpespenningsutgang

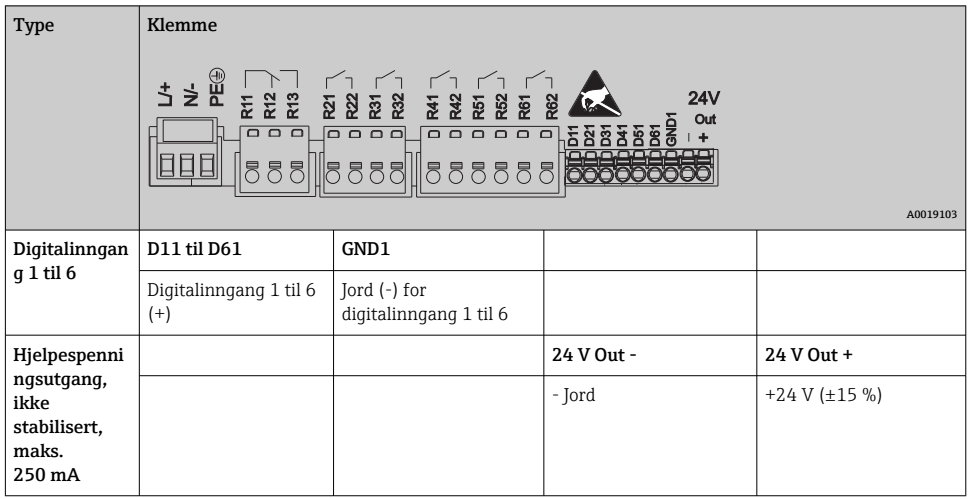

#### 6.3.4 Analoge innganger

Det første sifferet (x) i det tosifrede klemmenummeret tilsvarer den tilknyttede kanalen:

| <b>Type</b>                                  | Klemme                     |       |           |           |       |       |
|----------------------------------------------|----------------------------|-------|-----------|-----------|-------|-------|
|                                              | Chx<br>7227778<br>A0019303 |       |           |           |       |       |
|                                              | x1                         | x2    | x3        | x4        | x5    | xб    |
| Strøm-/puls-/<br>frekvensinngang $^{1)}$     |                            |       |           |           | $(+)$ | $(-)$ |
| Spenning $> 1 V$                             |                            | $(+)$ |           |           |       | $(-)$ |
| Spenning $\leq 1$ V                          |                            |       |           | $(+)$     |       | $(-)$ |
| Motstandstermometer RTD<br>$(2-tr\hat{a}ds)$ | (A)                        |       |           |           |       | (B)   |
| Motstandstermometer RTD<br>$(3-tr\hat{a}ds)$ | (A)                        |       |           | b (sense) |       | (B)   |
| Motstandstermometer RTD<br>(4-tråds)         | (A)                        |       | a (sense) | b (sense) |       | (B)   |
| <b>Termoelementer TC</b>                     |                            |       |           | $^{(+)}$  |       | $(-)$ |

<sup>1)</sup> Hvis en universalinngang brukes som frekvens- eller pulsinngang og spenningen er > 2,5 V, må det brukes en serieresistor i serietilkobling med spenningskilden. Eksempel: 1,2 kΩ serieresistor ved 24 V

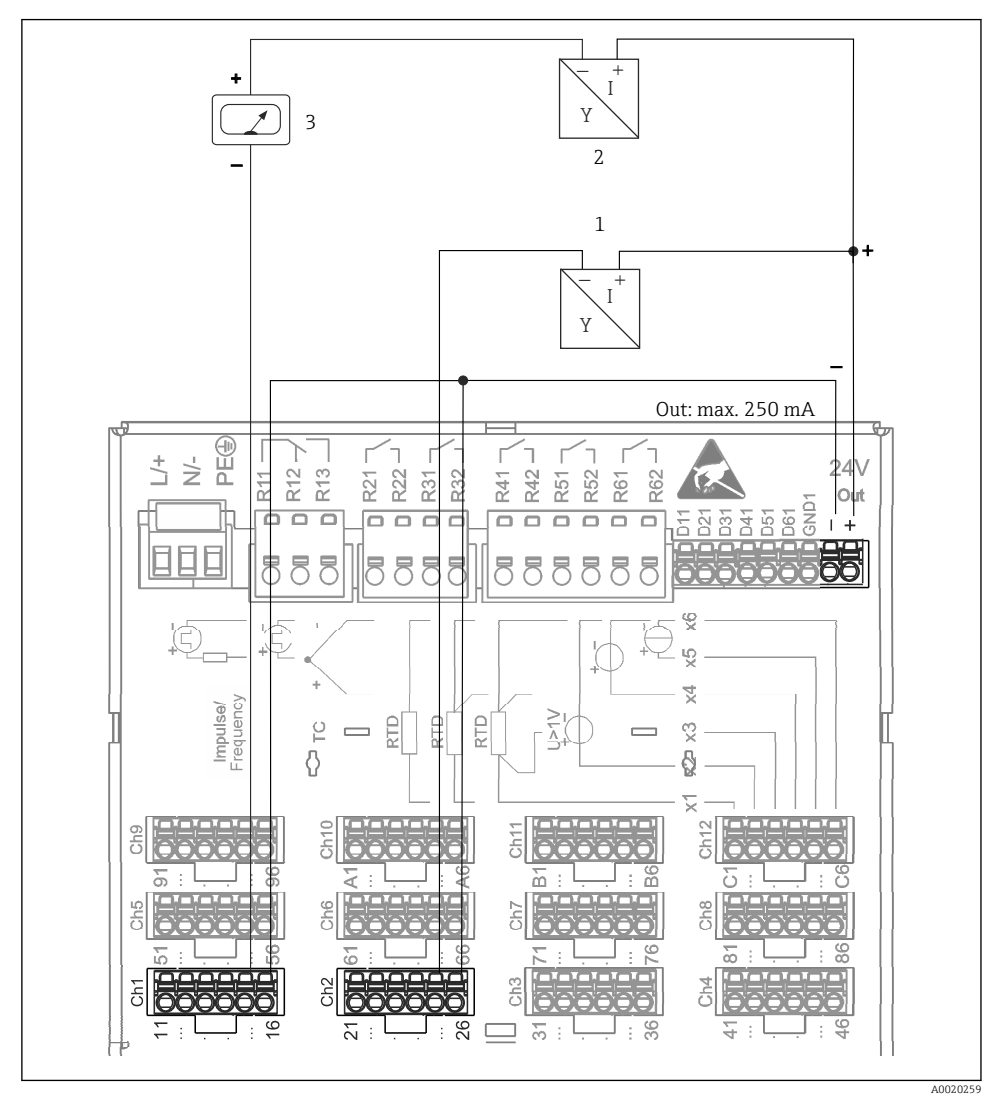

#### 6.3.5 Tilkoblingseksempel: Hjelpespenningsutgang som giverstrømforsyning for 2 trådssensorer

 *3 Tilkobling av hjelpespenningsutgangen ved bruk av en giverstrømforsyning for 2-trådssensorer i det aktuelle måleområdet. (Når du kobler kanal CH3-12, se pinnetilordning CH1-2.)*

- *1 Sensor 1 (f.eks. Cerabar fra Endress+Hauser)*
- *2 Sensor 2*
- *3 Ekstern indikator (tilvalg) (f.eks. RIA16 fra Endress+Hauser)*

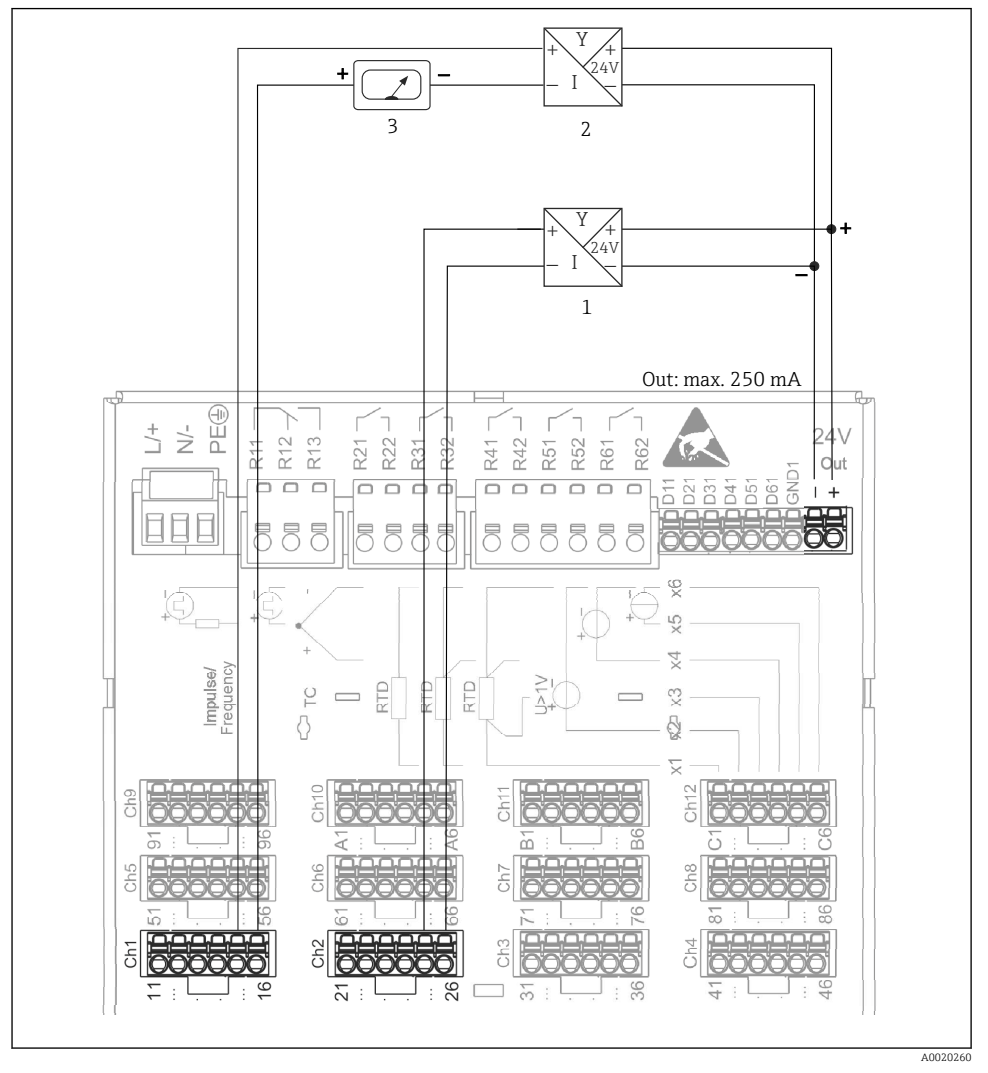

#### 6.3.6 Tilkoblingseksempel: Hjelpespenningsutgang som giverstrømforsyning for 4 trådssensorer

 *4 Tilkobling av hjelpespenningsutgangen ved bruk av en giverstrømforsyning for 4-trådssensorer i det aktuelle måleområdet. (Når du kobler kanal CH3-12, se pinnetilordning CH1-2.)*

*3 Ekstern indikator (tilvalg) (f.eks. RIA16 fra Endress+Hauser)*

*<sup>1</sup> Sensor 1 (f.eks. temperaturbryter TTR31 fra Endress+Hauser)*

*<sup>2</sup> Sensor 2*

#### 6.3.7 Alternativ: RS232/RS485-grensesnitt (bak på enhet)

Bruk skjermede signalledninger for serielt grensesnitt!

En kombinert RS232/RS485-tilkobling er tilgjengelig på en skjermet SUB D9-kontakt på baksiden av enheten. Dette kan brukes for dataoverføring og tilkobling til et modem. For kommunikasjon via modem anbefaler vi et industrielt modem med watchdog-funksjon.

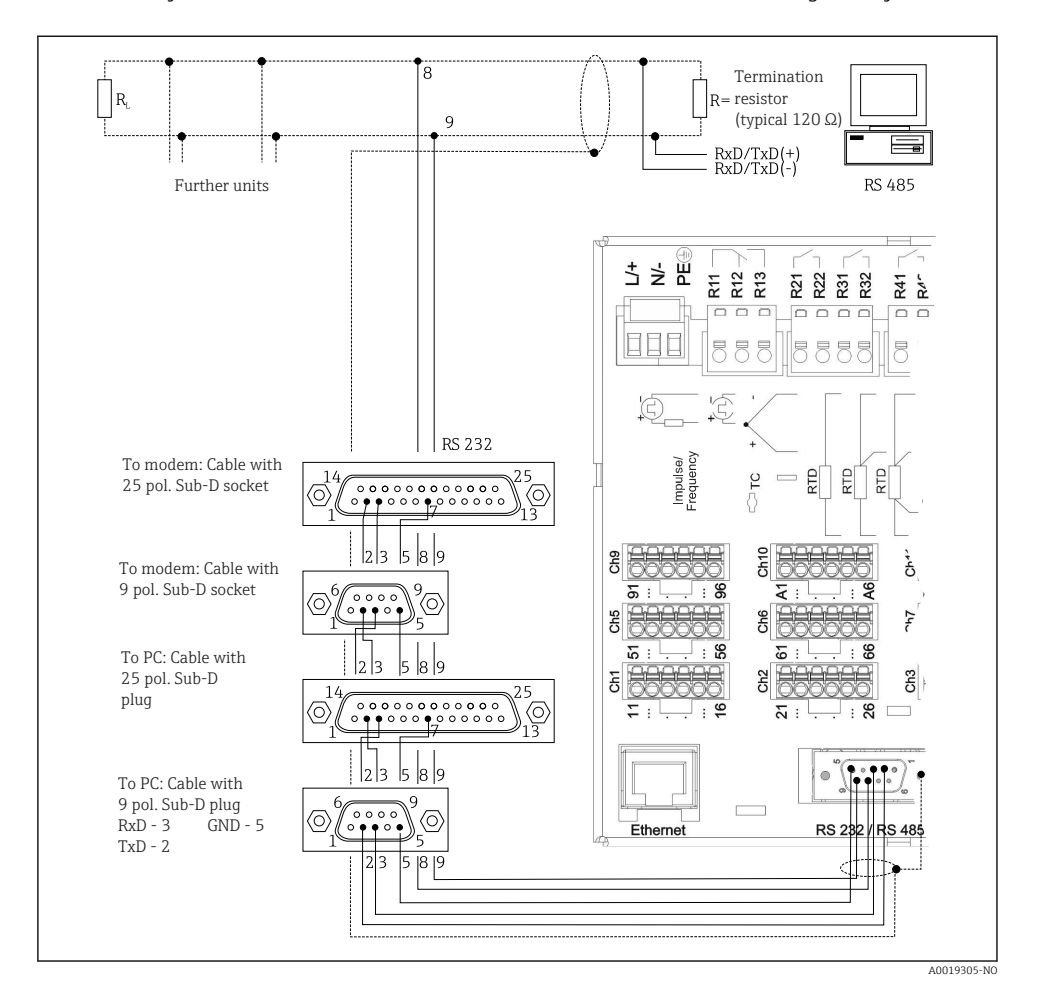

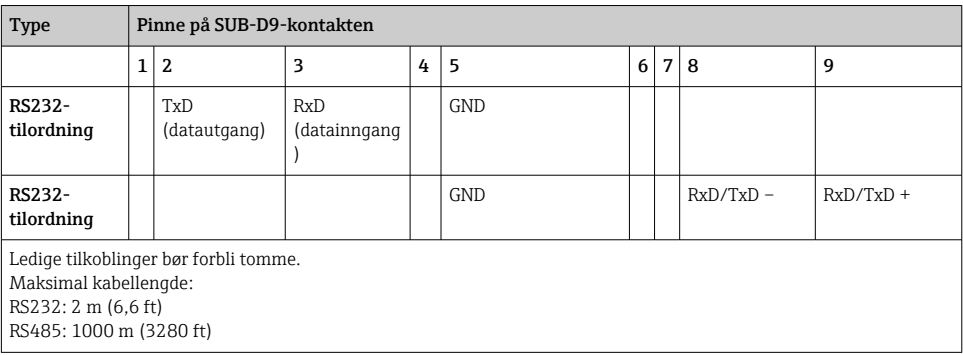

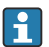

Bare ett grensesnitt kan brukes til enhver tid (RS232 eller RS485).

#### 6.3.8 Ethernet-tilkobling (bak på enhet)

Ethernet-grensesnittet kan brukes til å integrere enheten via et knutepunkt eller en bryter i et PC-nettverk (TCP/ IP Ethernet). En standard korrigeringskabel (f.eks. CAT5E) kan brukes til tilkoblingen. Med DHCP kan enheten integreres fullt ut i et eksisterende nettverk uten behov for ytterligere konfigurasjon. Enheten kan åpnes fra hver PC i nettverket.

- Standard: 10/100 Base T/TX (IEEE 802.3)
- Kontakt: RJ-45
- Største kabellengde: 100 m
- Galvanisk isolering; prøvingsspenning: 500 V

#### Betydning av lysdiodene

Under Ethernet-tilkoblingen (se bak på enheten) er det to lysdioder som angir status for Ethernet-grensesnittet.

- Gul lysdiode: forbindelsessignal; tennes når enheten kobles til et nettverk. Hvis denne lysdioden ikke lyser, er kommunikasjon umulig.
- Grønn lysdiode: Tx/Rx; blinker uregelmessig hvis enheten sender eller mottar data.

#### 6.3.9 Alternativ: Ethernet Modbus TCP-slave

Modbus TCP-grensesnittet brukes til å koble til overordnede SCADA-systemer (Modbusmaster) for å sende alle måleverdier og prosessverdier. Opptil 12 analoginnganger og 6 digitalinnganger kan overføres via Modbus og lagres i enheten. Modbus TCP-grensesnittet er fysisk identisk med Ethernet-grensesnittet.

#### 6.3.10 Alternativ: Modbus RTU-slave

Modbus RTU (RS485)-grensesnittet er galvanisk isolert (prøvingsspenning: 500 V) og brukes for tilkobling til overordnede systemer for å overføre alle målte verdier og prosessverdier. Opptil 12 analoginnganger og 6 digitalinnganger kan overføres via Modbus og lagres i enheten. Tilkobling er via det kombinerte RS232/RS485-grensesnittet.

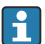

Modbus TCP og Modbus RTU kan ikke brukes samtidig.

### 6.3.11 Tilkoblinger foran på enhet

#### USB-tilkobling type A (vert)

En USB 2.0-port er tilgjengelig på en skjermet USB A-kontakt på enhetsfronten. Du kan for eksempel koble til en USB-minnepinne som lagringsmedium for dette grensesnittet. Du kan også koble til et eksternt tastatur eller USB-knutepunkt.

#### USB-tilkobling type B (funksjon)

En USB 2.0-port er tilgjengelig på en skjermet USB B-kontakt på enhetsfronten. Dette kan brukes til å koble til enheten for kommunikasjon med bærbar PC, for eksempel.

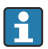

USB 2.0 er kompatibel med USB 1.1 eller USB 3.0, dvs. kommunikasjon er mulig.

#### Informasjon om USB-enheter

USB-enhetene detekteres av "plug-and-play"-funksjonen. Hvis flere enheter av samme type er koblet til, er bare den først tilkoblede USB-enheten tilgjengelig. Innstillinger for USBenhetene utføres i oppsettet. Maks. 8 eksterne USB-enheter (inkl. USB-knutepunkt) kan kobles til hvis de ikke overstiger maksimumslasten på 500 mA. Ved overbelastning deaktiveres tilsvarende USB-enheter automatisk.

#### *Krav til et eksternt USB-knutepunkt*

USB-enhetene detekteres av "plug-and-play"-funksjonen. Hvis flere enheter av samme type er koblet til, er bare den først tilkoblede USB-enheten tilgjengelig. Innstillinger for USBenhetene utføres i oppsettet. Maks. 8 eksterne USB-enheter (inkl. USB-knutepunkt) kan kobles til hvis de ikke overstiger maksimumslasten på 500 mA. Ved overbelastning deaktiveres tilsvarende USB-enheter automatisk.

#### *Krav til USB-minnepinnen*

Det er ingen garanti for at USB-minnepinner fra alle produsenter vil fungere feilfritt. Det er grunnen til at et SD-kort til industribruk anbefales for å sikre pålitelig registrering av data.

H

USB-minnepinnen må formateres til FAT eller FAT32. NTFS-format er ikke leselig. Systemet støtter bare USB-minnepinner med høyst 32 GB.

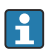

USB-minnepinnen må ikke kobles til enheten via et USB-knutepunkt. Forstyrrelser fra andre USB-enheter kan føre til datatap.

#### *Krav til et eksternt USB-tastatur*

Systemet støtter bare tastaturer som kan adresseres ved hjelp av generiske drivere (HIDtastatur – menneske-grensesnittenhet). Spesialtaster støttes ikke (f.eks. Windows-taster). Brukere kan bare angi tegn som er tilgjengelige i enhetens inndatategnsett. Alle ikke-støttede tegn avvises. Det er ikke mulig å koble til et trådløst tastatur. Følgende tastaturoppsett støttes: DE, CH, FR, USA, USA Internasjonal, UK, IT. Se innstilling under "Setup -> Advanced setup -> System -> Keyboard layout".

#### <span id="page-19-0"></span>Krav til SD-kortet

SD-HC-kort til industribruk med høyst 32 GB er støttet.

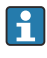

Bruk bare SD-kort til industribruk beskrevet i avsnittet "Tilbehør" i bruksanvisningen. Disse har blitt testet av produsenten og garantert å fungere feilfritt i enheten.

SD-kortet må formateres til FAT eller FAT32. NTFS-format er ikke leselig.

## 6.4 Kontroll etter tilkobling

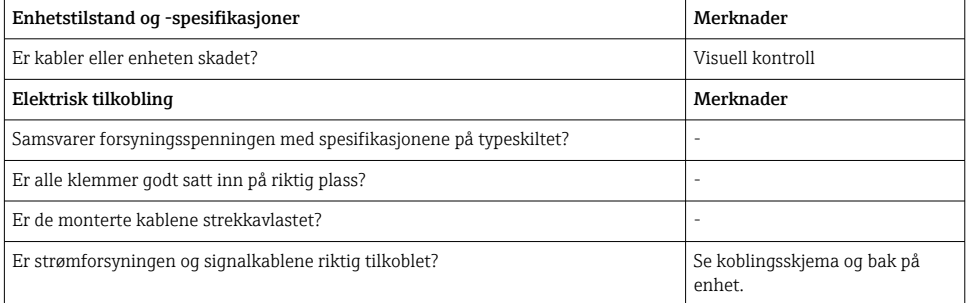

## 7 Betjeningsalternativer

## 7.1 Oversikt over betjeningsalternativer

Enheten kan betjenes direkte på stedet med navigatoren og USB-tastatur/mus eller via grensesnitt (seriell, USB, Ethernet) og betjeningsverktøy (nettserver); FieldCare/DeviceCarekonfigurasjonsprogramvare).

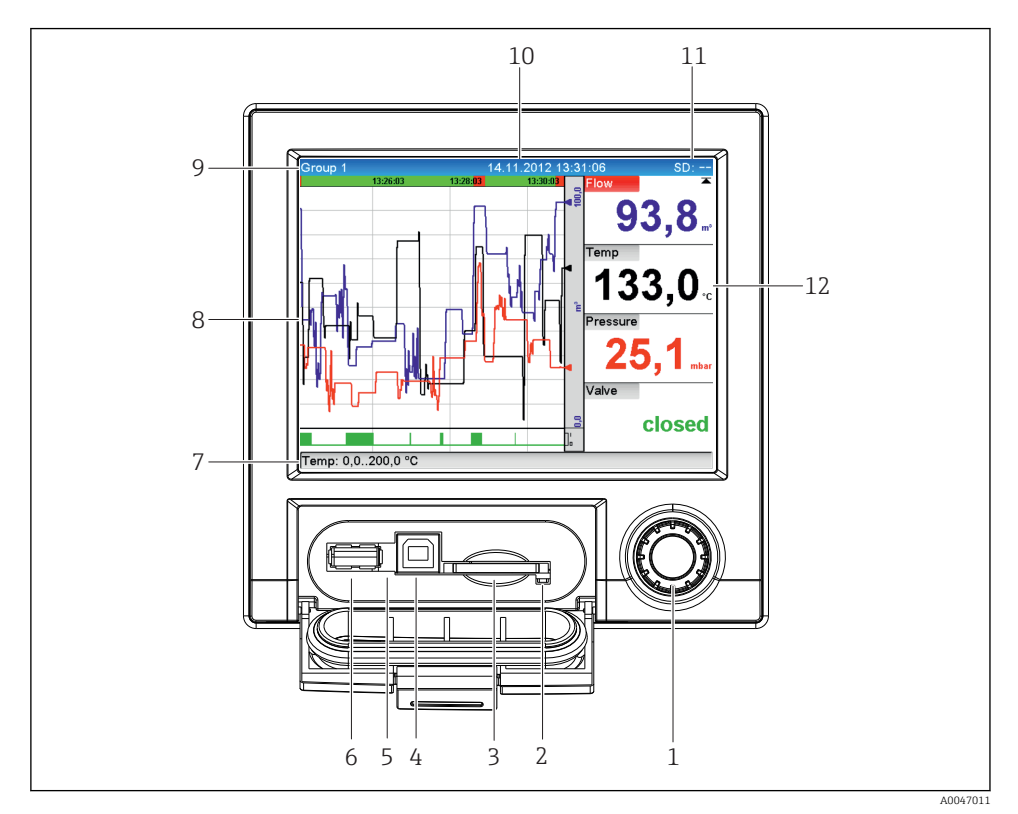

## <span id="page-20-0"></span>7.2 Display for målt verdi og driftselementer

 *5 Enhetsfront med åpen klaff*

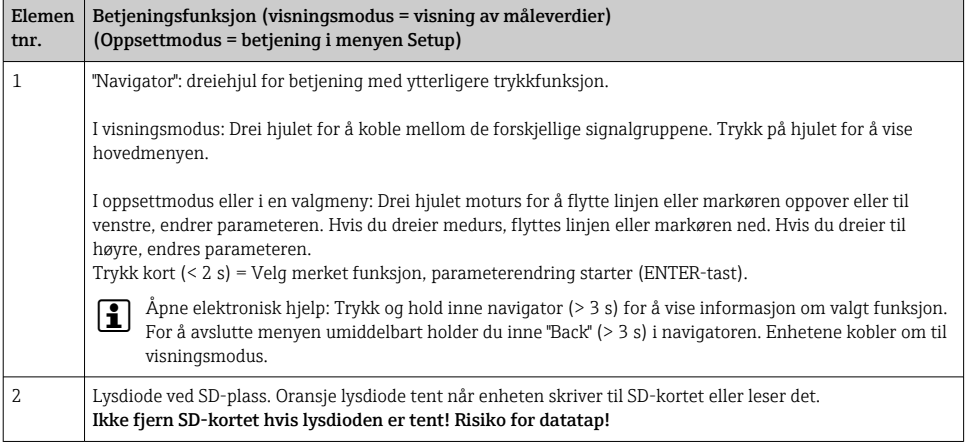

<span id="page-21-0"></span>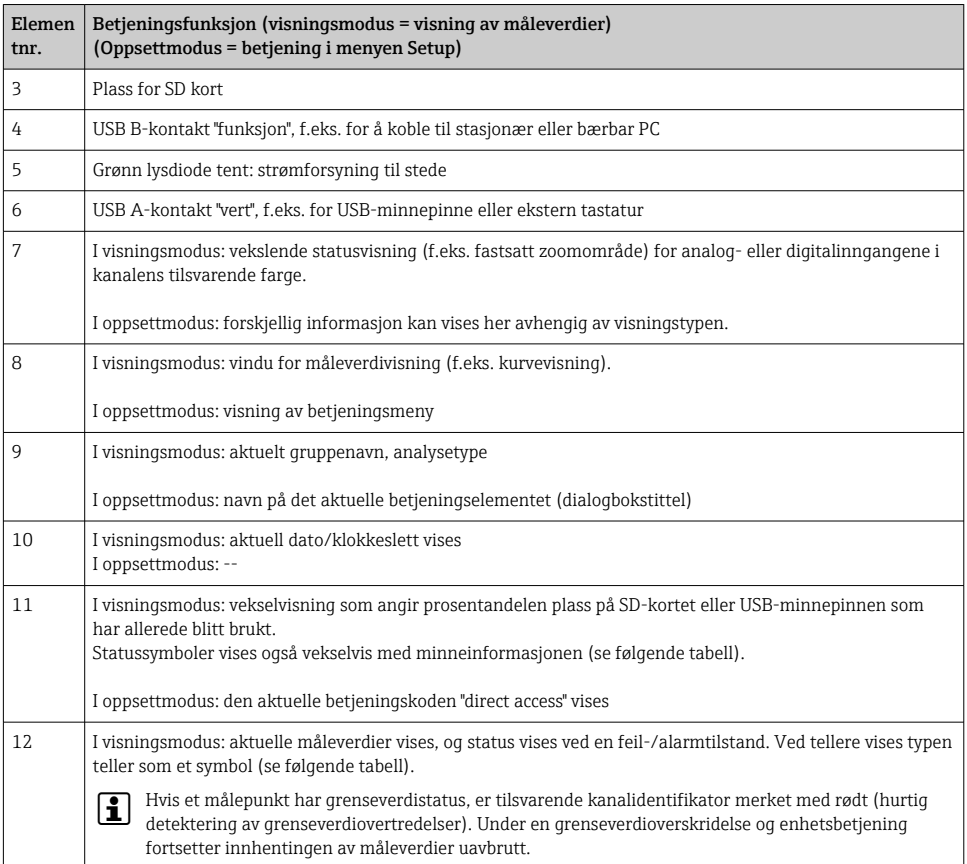

## 7.3 Tilgang til betjeningsmenyen via det lokale displayet

Med "Navigatoren" (dreiehjul med ytterligere trykkfunksjon) kan alle innstillinger utføres direkte på stedet på enheten.

## 7.4 Enhetstilgang via betjeningsverktøy

Det er mulig å konfigurere enheten og oppnå måleverdier via grensesnitt. Følgende verktøy er tilgjengelige for dette formålet:

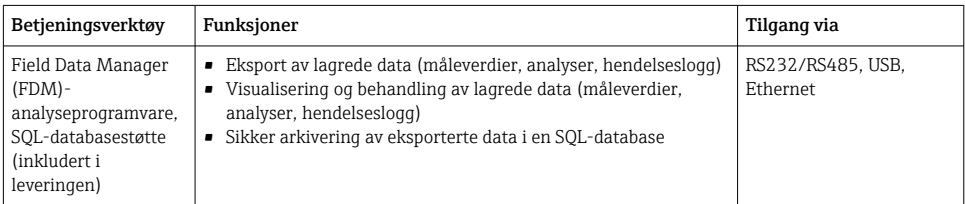

<span id="page-22-0"></span>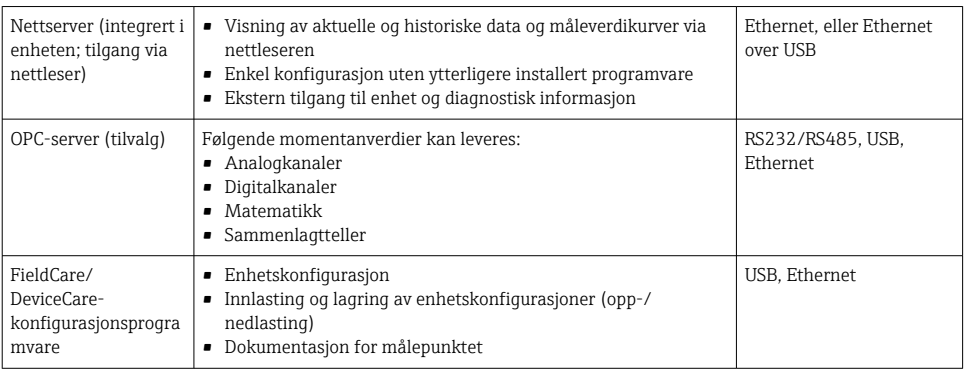

Konfigurasjonen av enhetsspesifikke parametere beskrives detaljert i bruksanvisningen. ÷ Last ned nødvendige driver på: www.endress.com/download

## 8 Systemintegrering

### 8.1 Integrering av måleenheten i systemet

Mer detaljert informasjon om feltbuss-systemintegrering finnes i enhetens  $\mathbf{f}$ bruksanvisning.

#### 8.1.1 Generelle merknader

Enheten har (valgfri) feltbussgrensesnitt for eksport av alle prosessverdier. Måleverdier og statuser kan også overføres til enheten via feltbuss.

Merknad: Tellere kan ikke overføres.

Avhengig av bussystemet vises alarmer eller feil som forekommer under dataoverføring (f.eks. statusbyte).

Prosessverdiene overføres i samme enheter som brukes til å vise verdiene på enheten.

## 9 Idriftsetting

### 9.1 Funksjonskontroll

Utfør følgende kontroller før idriftsetting:

- Sjekklisten "Kontroll etter montering"  $\rightarrow$   $\blacksquare$  11.
- Sjekklisten "Kontroll etter tilkobling" →  $\triangleq$  20.

## <span id="page-23-0"></span>9.2 Slå på måleenheten

Etter at driftsspenningen er påført, tennes den grønne lysdioden og enheten er klar til drift.

Hvis du setter i drift enheten for første gang, må du programmere oppsettet som beskrevet i de følgende avsnittene i bruksanvisningen.

Hvis du setter i drift en enhet som allerede er konfigurert eller forhåndsinnstilt, begynner enheten å måle umiddelbart i henhold til definisjonen i innstillingene. Verdiene av de aktuelt aktiverte kanalene vises på displayet.

Fjern beskyttelsesfilmen fra displayet siden dette ellers ville påvirke displayets lesbarhet.

## 9.3 Angivelse av betjeningsspråket

Fabrikkinnstilling: Engelsk eller bestilt lokalspråk

#### Anrop av hovedmenyen, konfigurasjon av betjeningsspråket:

- 1. Trykk på navigatoren
- 2. Hovedmenyen vises på displayet med alternativet "Sprache/Language"
- 3. Slik endrer du det angitte språket: Trykk på navigatoren, drei navigatoren for å velge ønsket språk, og trykk på navigatoren for å bruke endringen.
- 4. Bruk "Back" eller "ESC" til å lukke hovedmenyen

Betjeningsspråket har blitt endret.

Funksjonen  $\boldsymbol{X}$  "Back" vises i slutten av hver meny/undermeny. ÷

Trykk kort på "Back" for å gå opp ett nivå i menystrukturen.

Hvis du vil avslutte menyen umiddelbart og gå tilbake til måleverdivisningen, trykker og holder du "Back" inne (> 3 s). De utførte endringene er akseptert og lagret.

## 9.4 Konfigurasjon av måleenheten (menyen Setup)

Tilgang til oppsettet aktiveres når enheten forlater fabrikken og kan låses på forskjellige måter f.eks. ved å angi en 4-sifret tilgangskode eller via rollebasert passordbeskyttelse.

Når tilgangen er låst, kan grunninnstillinger kontrolleres, men ikke endres. Enheten kan også settes i drift og konfigureres via PC-en.

Alternativer for enhetskonfigurasjon:

- Oppsett direkte på enheten (bare panelmontert enhet)
- Oppsett via SD-kort eller USB-minnepinne ved overføring av parameterne lagret på den
- Oppsett via nettserver ved hjelp av Ethernet eller Ethernet over USB
- Oppsett via FieldCare/DeviceCare-konfigurasjonsprogramvare

#### 9.4.1 Trinnvis: til den første måleverdien

#### Prosedyre og nødvendige innstillinger:

1. Kontroller datoen/klokkeslettet på hovedmenyen under "Setup", og still inn om nødvendig

- 2. Utfør innstillinger for grensesnittene og kommunikasjonen på hovedmenyen under "Setup -> Advanced setup -> Communication"
- 3. Opprett universal- eller digitalinnganger på hovedmenyen under "Setup -> Advanced setup -> Inputs -> Universal inputs/Digital inputs": Legg til inngang: Velg "Universal input x" eller "Digital input x" som inngangssignalet bør detekteres med. Velg deretter og konfigurer den nye inngangen som er opprettet.
- 4. Aktiver releer eller analoge utganger (tilvalg) på hovedmenyen under "Setup -> Advanced setup -> Outputs"
- 5. Tilordne aktiverte innganger til en gruppe på hovedmenyen under "Setup -> Advanced setup -> Application -> Signal groups -> Group x"
- 6. Bruk "Back" eller "ESC" til å lukke hovedmenyen. De utførte endringene er akseptert og lagret.

Enheten er i visningsmodus for målt verdi og viser de målte verdiene.

#### 9.4.2 Trinnvis: Angi eller slett grenseverdiene

#### Prosedyre for angivelse av grenseverdier:

- 1. Åpne grenseverdiene på hovedmenyen under "Setup -> Advanced setup -> Applidation -> Limits"
- 2. Legg til en grenseverdi: Velg "Yes"
- 3. Velg og konfigurer "Limit value x"
- 4. Bruk "Back" eller "ESC" til å lukke hovedmenyen. De utførte endringene er akseptert og lagret.

Enheten er i visningsmodus for målt verdi og viser de målte verdiene.

#### Prosedyre for å slette grenseverdier:

- 1. Åpne grenseverdiene på hovedmenyen under "Setup -> Advanced setup -> Applidation -> Limits"
- 2. Slett en grenseverdi: Velg "Yes"
- 3. Velg grenseverdien som skal slettes fra listen
- 4. Bruk "Back" eller "ESC" til å lukke hovedmenyen. De utførte endringene er akseptert og lagret.

Enheten er i visningsmodus for målt verdi og viser de målte verdiene.

#### 9.4.3 Enhetsoppsett

Du kan åpne hovedmenyen ved å trykke på navigatoren under drift. Drei navigatoren for å navigere gjennom de tilgjengelige menyene. Når den ønskede menyen vises, trykker du på navigatoren for å åpne menyen.

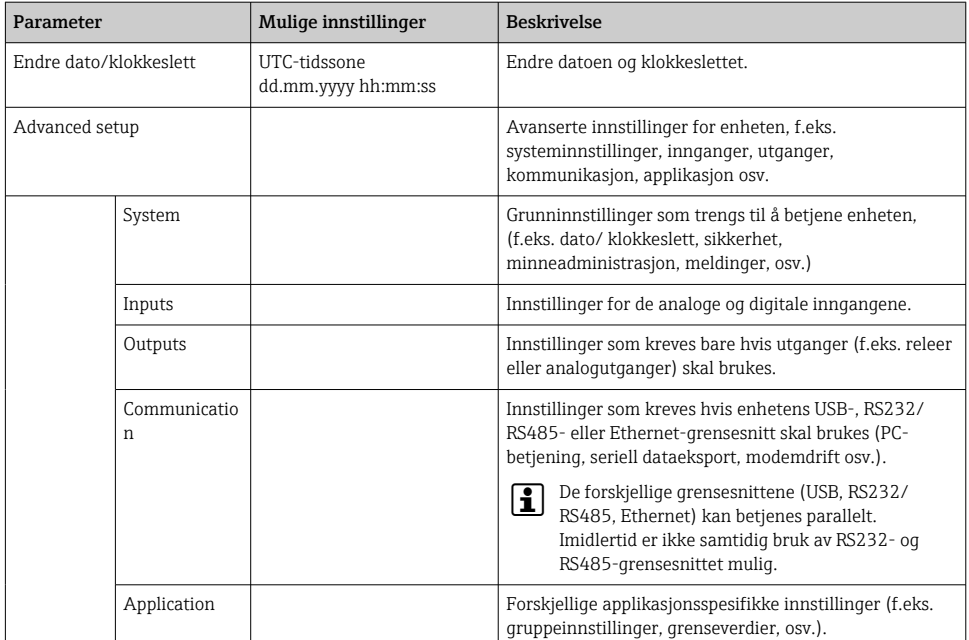

#### På menyen "Setup" og på undermenyen "Advanced setup" finner du de viktigste innstillingene for enheten:

En detaljert oversikt over alle driftsparametere finnes i vedlegget til bruksanvisningen.

#### 9.4.4 Oppsett via SD-kort eller USB-minnepinne

En eksisterende enhetskonfigurasjon ("Setup data" \*.DEH) fra en annen Ecograph T RSG35 eller fra FieldCare/DeviceCare kan lastes opp direkte til enheten.

Importer nytt oppsett direkte på enheten: Funksjonen som brukes til å laste inn oppsettdataene, finnes på hovedmenyen under "Setup -> SD card (or USB stick) -> Load setup -> Select directory -> Next".

#### 9.4.5 Oppsett via nettserver

For å konfigurere enheten via nettserveren kobler du enheten til en PC via Ethernet (eller Ethernet over USB).

F

Følg informasjonen og kommunikasjonsinnstillingene for Ethernet og nettserveren i bruksanvisningen.

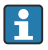

**For å konfigurere enheten via en nettserver må du ha administrator- eller** serviceautentisering. ID- og passordadministrasjon utføres på hovedmenyen under "Setup -> Advanced setup -> Communication -> Ethernet -> Configuration Web server -> Authentication".

Standardverdi for ID: admin; Passord: admin

Merknad: Passordet må endres under idriftsetting!

#### Opprettelse av en tilkobling og oppsett

#### Prosedyre for å sette opp en tilkobling:

- 1. Koble enheten til PC-en via Ethernet (eller Ethernet over USB).
- 2. Start nettleseren på PC-en. Åpne nettserveren for enheten ved å angi IP-adressen: http://<ip-adresse>. Merknad: Foranstilte nuller i IP-adresser må ikke angis (f.eks. angi 192.168.1.11 i stedet for 192.168.001.011).
- 3. Angi ID og passord, og bekreft hver ved å klikke på "OK" (se også avsnittet "Nettserver" i bruksanvisningen )
- 4. Nettserveren viser enhetens momentane verdivisning. Klikk på "Menu -> Setup -> Advanced setup" på nettserverens oppgavelinje.
- 5. Start konfigurasjonen

#### Prosedyre for å opprette en direkte tilkobling via Ethernet (punkt-til-punkt-tilkobling):

- 1. Konfigurer PC-en (avhenger av operativsystem): f.eks. IP-adresse: 192.168.1.1; subnettmaske: 255.255.255.0; gateway: 192.168.1.1
- 2. Deaktiver DHCP på enheten
- 3. Utfør kommunikasjonsinnstillinger på enheten: f.eks. IP-adresse: 192.168.1.2; subnettmaske: 255.255.255.0; gateway: 192.168.1.1
- 4. Start nettleseren på PC-en. Åpne nettserveren for enheten ved å angi IP-adressen: http://<ip-adresse>. Merknad: Foranstilte nuller i IP-adresser må ikke angis (f.eks. angi 192.168.1.11 i stedet for 192.168.001.011).
- 5. Angi ID og passord, og bekreft hver ved å klikke på "OK"
- 6. Nettserveren viser enhetens momentane verdivisning. Klikk på "Menu -> Setup -> Advanced setup" på nettserverens oppgavelinje.
- 7. Start konfigurasjonen

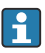

En crossoverkabel er ikke nødvendig.

Fortsett med enhetskonfigurasjon i samsvar med bruksanvisningen for enheten. Hele menyen Setup, dvs. alle parameterne angitt i bruksanvisningen, kan også finnes på nettserveren. Etter konfigurasjonen aksepterer du oppsettet med "Save settings".

#### <span id="page-27-0"></span>LES DETTE

#### Udefinert omkobling av utganger og releer

‣ Under konfigurasjon ved hjelp av en nettserver kan enheten anta udefinerte statuser! Dette kan føre til udefinert omkobling av utganger og releer.

#### 9.4.6 Oppsett via FieldCare/DeviceCare-konfigurasjonsprogramvare

For å konfigurere enheten ved hjelp av konfigurasjonsprogramvaren kobler du enheten til PCen via USB eller Ethernet.

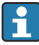

Last ned på: www.endress.com/download

#### Opprettelse av en tilkobling og oppsett

Fortsett med enhetskonfigurasjon i samsvar med bruksanvisningen for enheten.

Hele menyen Setup, dvs. alle parameterne angitt i bruksanvisningen, kan også finnes i konfigurasjonsprogramvaren.

#### LES DETTE

#### Udefinert omkobling av utganger og releer

‣ Under konfigurasjon ved hjelp av konfigurasjonsprogramvaren kan enheten anta udefinerte statuser! Dette kan føre til udefinert omkobling av utganger og releer.

### 9.5 Tilgangsbeskyttelse og sikkerhetskonsept

For å beskytte oppsettet mot uautorisert tilgang etter idriftsetting er det mange alternativer for å sikre tilgangsbeskyttelse for oppsettsinnstillingene og brukeroppføringene. Tilgang og tillatelser kan konfigureres og tilordnes passord.

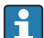

Brukeren av enheten er ansvarlig for tilgangsbeskyttelse og sikkerhetskonseptet. I tillegg til de angitte enhetsfunksjonene må brukerregler og -prosedyrer særlig også anvendes (f.eks. passordtildeling, passorddeling, fysiske tilgangssperrer, osv.).

Følgende beskyttelsesalternativer og funksjoner er tilgjengelige:

- Beskyttelse per styreinngang
- Beskyttelse via tilgangskode
- Beskyttelse via brukerroller

For å endre en parameter må riktig kode først angis, eller enheten må låses opp ved hjelp av styreinngangen.

Oppsettlås via styreinngang: Innstillingene for styreinngangen finnes på hovedmenyen under "Setup -> Advanced setup -> Inputs -> Digital inputs -> Digital input X -> Function: Control input; Action: Lock setup".

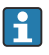

Det er foretrukket å låse oppsettet ved hjelp av en styreinngang.

Sette opp en tilgangskode: Innstillingene for tilgangskoden finnes på hovedmenyen under "Setup -> Advanced setup -> System -> Security -> Protected by -> Access code". Fabrikkinnstilling: "Open access", dvs. endringer kan alltid utføres.

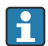

Noter koden og lagre på et sikkert sted.

<span id="page-28-0"></span>Sette opp brukerroller: Innstillingene for brukerrollene (operatør, admin og service) gis på hovedmenyen under "Setup -> Advanced setup -> System -> Security -> Protected by -> User roles" . Fabrikkinnstilling: "Open access", dvs. endringer kan alltid utføres.

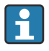

Passordene må endres under idriftsetting.

Noter koden og lagre på et sikkert sted.

#### 9.6 HTTPS-nettserveroppsett

For å betjene HTTPS-nettserveren må det installeres et X.509-sertifikat og en egnet privat nøkkel på enheten. Av sikkerhetsgrunner er installasjon bare via USB-minnepinne.

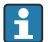

Sertifikatet som er forhåndsinstallert på enheten når den leveres fra fabrikken, må ikke brukes!

Serversertifikater kan ikke installeres via funksjonen "USB stick/import SSL certificates"!

#### Forutsetninger

Privat nøkkel:

- X.509 PEM-fil (Base64-kodet)
- RSA-nøkkel med maks. 2048 bit
- Er kanskje ikke passordbeskyttet

Sertifikat:

- X.509-fil (Base64-kodet PEM eller binært DER-format)
- V3 inkl. forlengelse påkrevd
- Signert av en sertifiseringsmyndighet (CA) eller undersertifiseringsmyndigheter (anbefales), egensignert om nødvendig.

Sertifikat og privat nøkkel kan opprettes eller konverteres ved hjelp av openssl (https://www.openssl.org), for eksempel. Kontakt IT-administratoren for å opprette de tilsvarende filene.

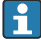

Tips: Mer informasjon om dette emnet finnes i våre Instruksjonsvideoer under https://www.youtube.com/endresshauser

#### Installasjon:

- 1. Kopier den private nøkkelen til en USB-minnepinne i rotkatalogen. Filnavn: key.pem
- 2. Kopier sertifikatet til en USB-minnepinne i rotkatalogen. Filnavn: cert.pem eller cert.der
- 3. Koble USB-minnepinnen til enheten. Den private nøkkelen og sertifikatet installeres automatisk. Installasjonen logges i hendelsesloggboken.

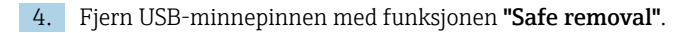

#### Merknader:  $\mathbf{f}$

- Enheten må kanskje startes på nytt for at nettleseren skal bruke det nye sertifikatet.
- Slett den private nøkkelen fra USB-minnepinnen etter installasjon.
- Oppbevar den private nøkkelen på et sikkert sted.
- Bruk den private nøkkelen og sertifikatet bare til én enhet.
- For å hindre uautorisert bruk er det mulig å deaktivere USB A-porten på enheten. På denne måten kan ikke en angriper erstatte sertifikatet eller den private nøkkelen ("Denial of Service"). Installer om nødvendig et perimetervern for å hindre tilgang til enheten.

#### Kontrollere sertifikater

Du kan kontrollere sertifikatet via "Main menu -> Diagnostics -> Device information -> SSL certificates". For dette formålet velger du punktet "Server certificate" under sertifikatet.

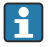

Erstatt sertifikatet i god tid før det utløper. Enheten viser en diagnosemelding 14 dager før sertifikatet utløper.

#### Avinstallere sertifikater og den private nøkkelen

Du kan kontrollere sertifikatet via "Main menu -> Diagnostics -> Device information -> SSL certificates". For dette formålet velger du punktet "Server certificate" under sertifikatet. Du kan slette sertifikatet her.

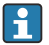

I så fall gjenbrukes det forhåndsinstallerte sertifikatet.

#### Bruke egensignerte sertifikater

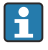

Egensignerte sertifikater må lagres i PC-ens sertifikatminne under "Trusted Root Certification Authorities", slik at nettleseren ikke viser en advarsel.

Alternativt kan et unntak lagres i nettleseren.

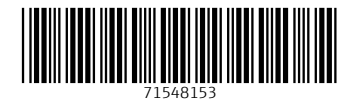

www.addresses.endress.com

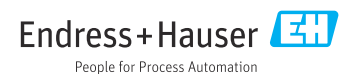